# Série de Démarrage rapide de l'e-RAV à l'attention des CPC :

## Activer votre compte

Mis à jour : 10/11/2023 14:11:00

#### **De quoi est-il question dans ce guide ?**

**Ce guide de démarrage rapide vous expliquera comment vous, et l'utilisateur de l'e-RAV, pouvez activer votre compte pour la première fois ou demander la réinitialisation d'un mot de passe.**

**Flux de travail généraux couverts dans ce guide :**

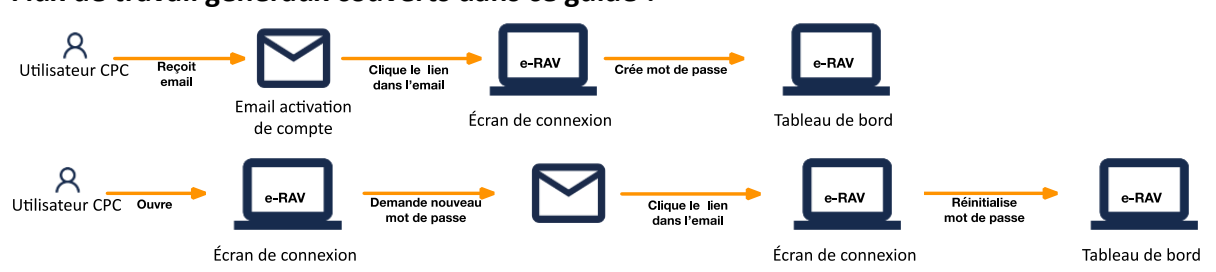

*Des précisions sur la façon de gérer votre CPC et ses utilisateurs, d'utiliser e-RAV pour la déclaration ainsi qu'un aperçu du Tableau de bord de l'e-RAV sont inclus dans les guides de Démarrage rapide qui y sont consacrés.*

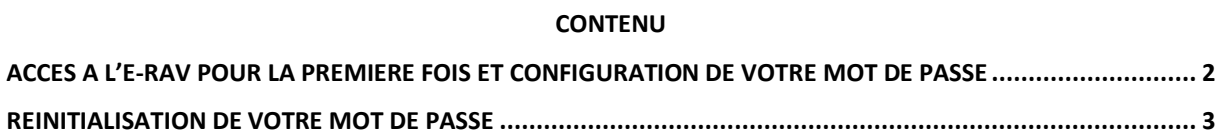

### <span id="page-1-0"></span>Accès à l'e-RAV pour la première fois et configuration de votre mot de

### passe

Lors de la création d'un compte utilisateur (ou de sa réactivation s'il avait été suspendu), l'utilisateur recevra un e-mail l'invitant à définir son mot de passe pour créer ou activer son compte.

**ÉTAPE 1 : Ouvrez l'e-mail :** dans votre client de messagerie ou navigateur web, ouvrez l'e-mail reçu de noreply.rav@iotc.org ayant pour objet : « e-RAV: Choisissez votre mot de passe ».

**ÉTAPE 2** : Cliquez sur le bouton « **Créer le mot de passe maintenant** » dans l'e-mail pour ouvrir l'e-RAV.

**ÉTAPE 3** : Saisissez le mot de passe choisi (qui doit être composé de 8 à 256 caractères) deux fois sur cet écran, puis appuyez sur « Soumettre ». Notez que l'écran de connexion peut basculer de l'anglais au français en cliquant sur les liens en bas de la page.

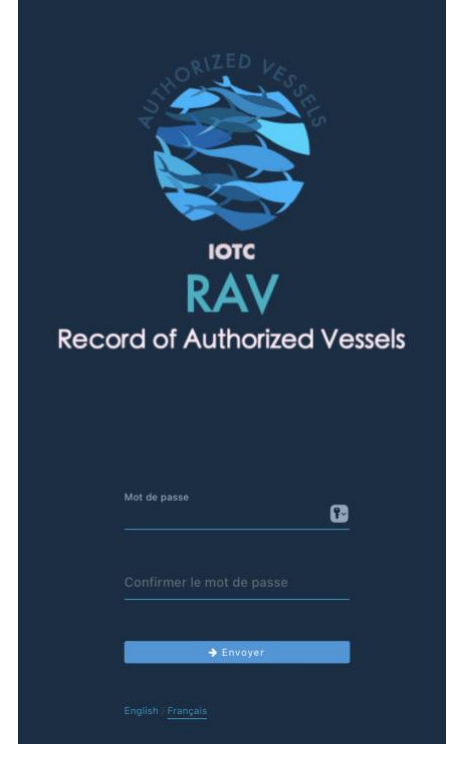

**ÉTAPE 4 :** Si votre mot de passe a été créé avec succès, l'application affichera un écran de confirmation.

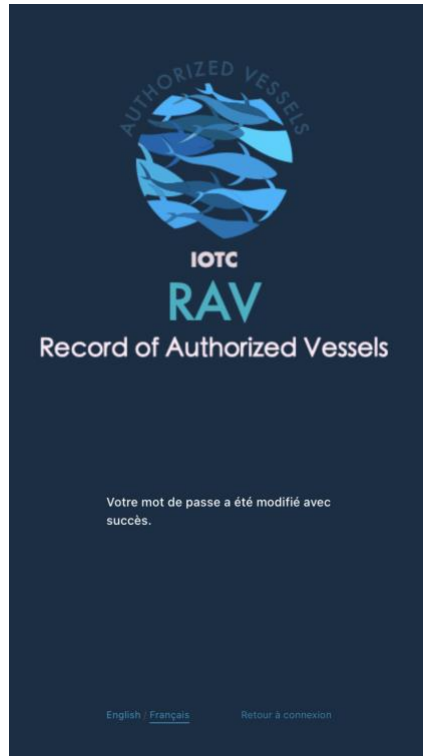

**ÉTAPE 5 : Cliquez sur le bouton « Retour à la page de connexion »** et l'écran de connexion s'affichera.

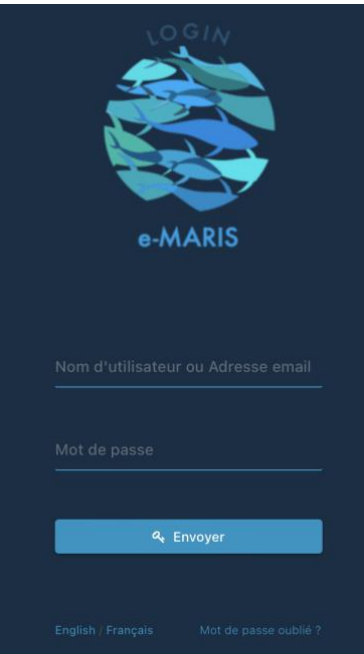

**ÉTAPE 6 :** Saisissez votre **e-mail (ou votre nom d'utilisateur) et votre mot de passe**, puis cliquez sur « Envoyer ».

**ÉTAPE 7 : Vous êtes désormais connecté à** l'**e-RAV** et la page d'accueil s'affiche.

### <span id="page-2-0"></span>Réinitialisation de votre mot de passe

Si vous avez oublié votre mot de passe et que vous ne pouvez pas vous connecter, l'e-RAV vous offre un moyen de le réinitialiser.

**ÉTAPE 1 : Ouvrez e-RAV** dans votre navigateur web : [https://rav.iotc.org.](https://rav.iotc.org/)

**ÉTAPE 2 : Cliquez sur le bouton « Login » ou « Connexion »** en haut à droite (le bouton EN/FR permet de basculer la langue d affichage)

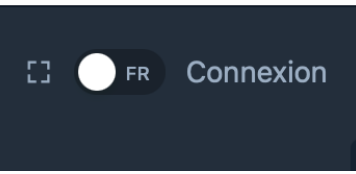

**ÉTAPE 3 : Cliquez sur le lien « Mot de passe oublié ? »** en bas de l'écran de connexion.

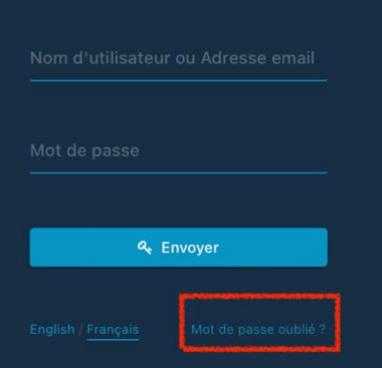

**ÉTAPE 4 :** Sur l'écran suivant, **saisissez l'e-mail associé à votre compte e-RAV** et appuyez sur « Envoyer ».

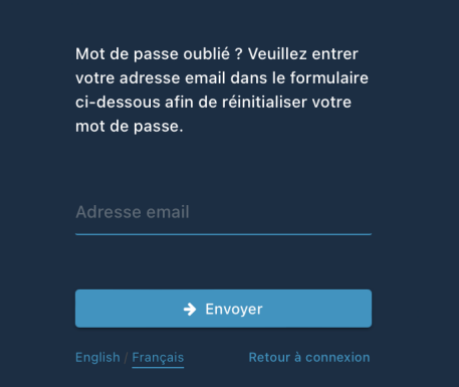

**ÉTAPE 5** : Vous recevrez un e-mail envoyé par « noreply.rav@iotc.org » avec pour objet « e-RAV : Réinitialiser votre mot de passe ».

**ÉTAPE 5 : Cliquez sur le bouton « Réinitialiser le mot de passe maintenant »** pour ouvrir l'e-RAV à la page Réinitialiser le mot de passe.

**ÉTAPE 6 : Saisissez le mot de passe choisi** (qui doit être composé de 8 à 256 caractères) deux fois sur cet écran, puis appuyez sur « Envoyer ».

**ÉTAPE 7 :** Si votre mot de passe a été créé avec succès, vous serez connecté et la page d'accueil s'affichera.